# Personenaccount Phönix II

Funktionen und Benutzung

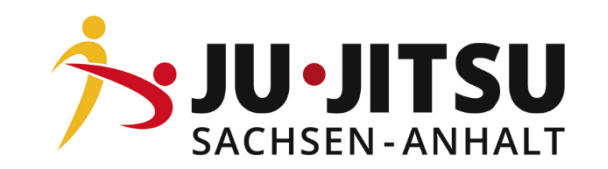

## Grundlegende Informationen

Der Personenaccount dein Zugang zur Verwaltung deiner persönlicher Daten und dient dem einfachen Zugriff auf grundlegende Informationen zu deinen Aktivitäten in unserem Verband. Sollten sich deine Emailadressen oder Bankverbindungen verändern, ändert diese bitte auch in Phönix.

Wenn du dich für ein Seminar angemeldet hast, so überweise bitte die Gebühren nicht im Vorfeld, sondern warte auf die Rechnungslegung durch die Geschäftsstelle.

Im günstigsten Fall hast du deine Bankdaten hinterlegt und uns ein Sepamandat erteilt, dann werden die Gebühren eingezogen. Du kannst dies über (Eigenes Profil Bearbeiten/ Bankdaten) jederzeit nachholen. Solltest du das nicht wollen, so bekommst du die Rechnung per Mail mit der Überweisungsaufforderung.

#### **Für Lizenzinhaber:**

Bei Phönix sind deine Lizenzen hinterlegt. Sofern du zu einem Seminar, welches zur Lizenzverlängerung anerkannt worden ist, angemeldet und teilgenommen hast, werden die CP (CreditPoint) zu Verlängerung automatisch gut geschrieben, du kannst die aktuellen CP unter Seminare einsehen.

Für die Teilnahme an lizenzverlängerten Maßnahmen außerhalb des Ju-Jitsu Sachsen Anhalt e.V. (Bundesseminare ,etc.) beachte bitte, dass die Nachweise für Seminare durch euch hochladen werden müssen, erst dann können die CP eingepflegt werden.

Solltest du Fragen zur Phönix haben, wende dich bitte an die Geschäftsstelle.

Sven Wolter

# Einloggen

• Gib im Browsersuche [https://jjsa.it4sport.de](https://jjsa.it4sport.de/) ein

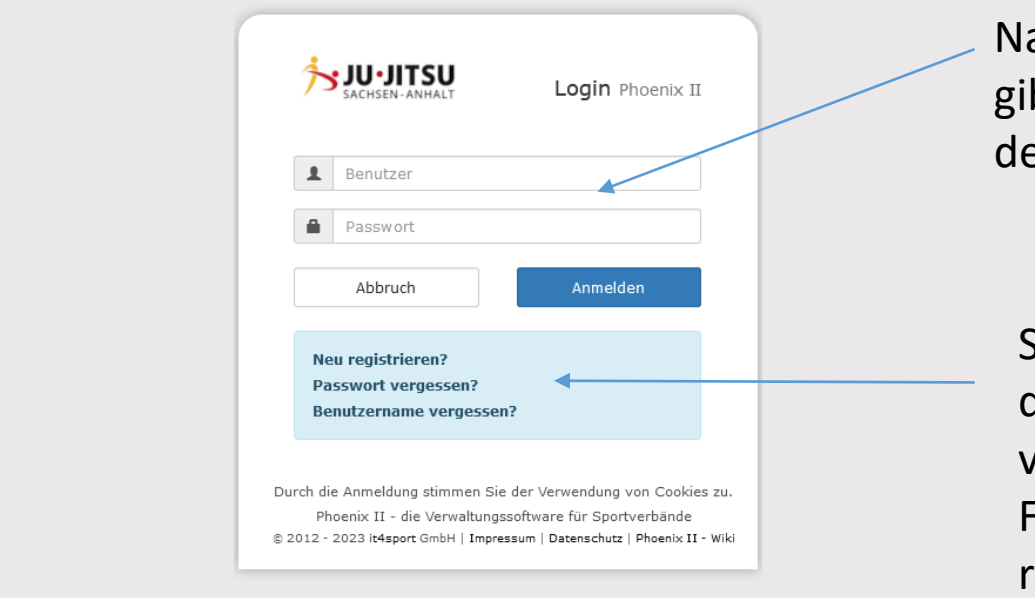

ach zuvor erfolgter Registrierung, gib hier dein Benutzernamen und ein Passwort ein.

Solltest du dein Passwort oder deinen Benutzernamen vergessen haben, nutze diese Felder, bevor du dich neu registrierst.

#### Startübersicht

• Nachdem du dich erfolgreich eingeloggt hast, solltest du folgende Startübersicht sehen

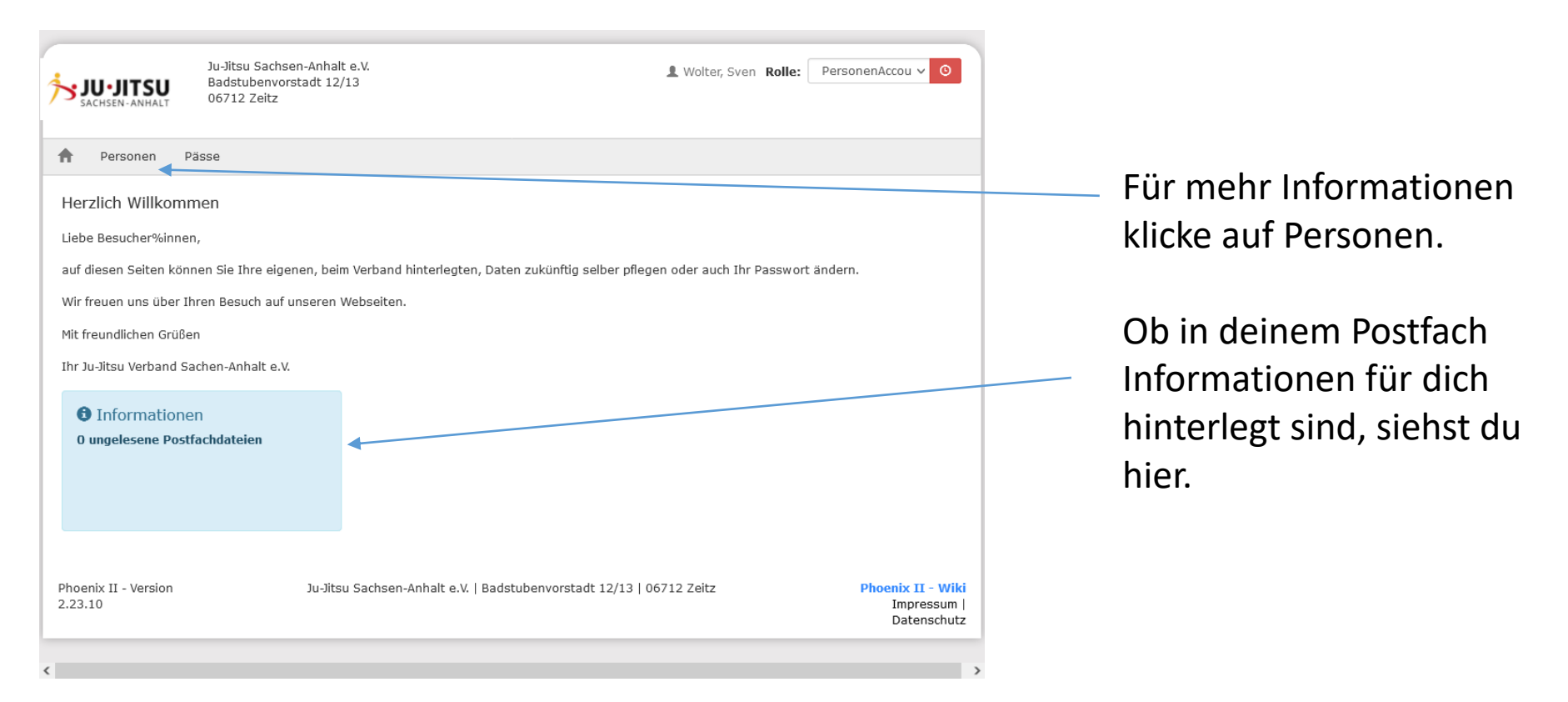

### Eigenes Profil bearbeiten

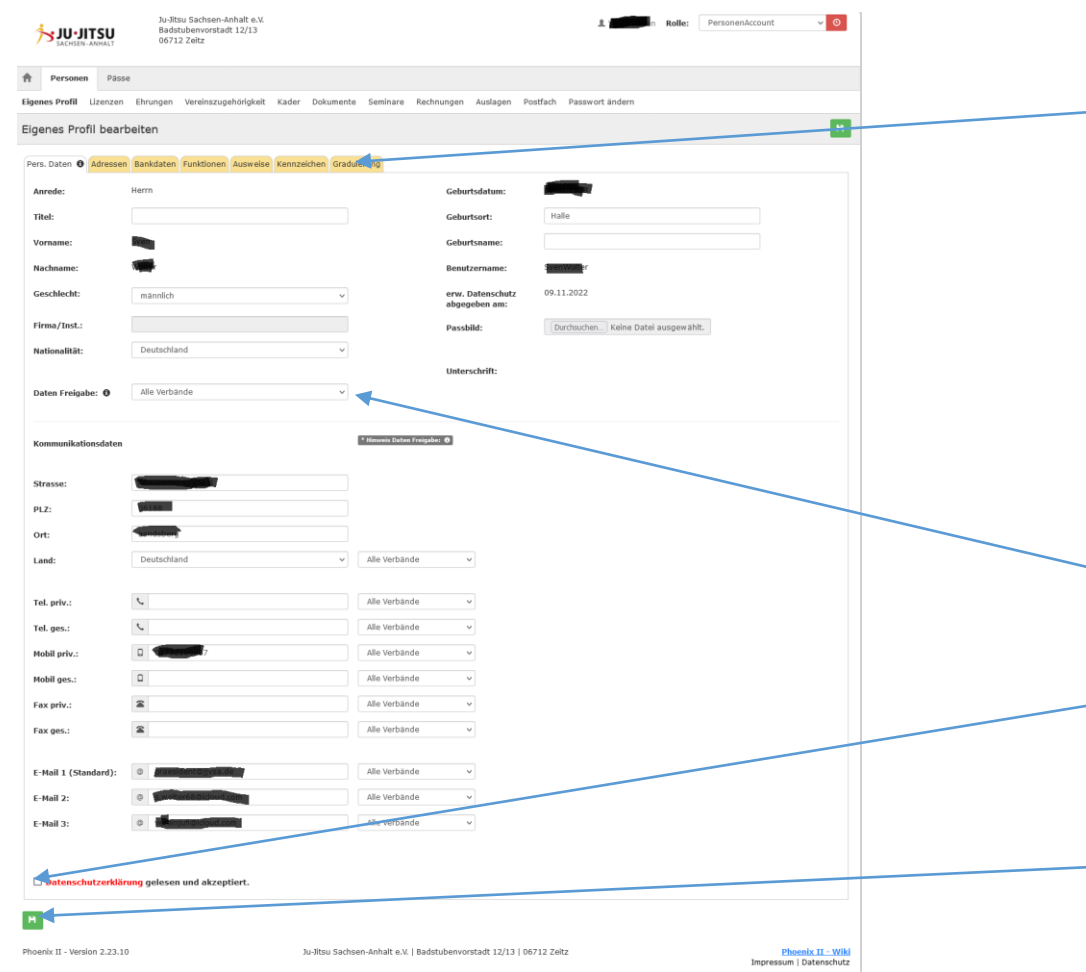

Über diese Reiter kannst du deine Adressen, Bankdaten , Funktionen, Kennzeichen (das sind deine hochgeladenen Formulare) und Graduierung einsehen und ändern.

Hier kannst du deine persönlichen Daten bearbeiten.

Bitte aktiviere bei Datenfreigabe alle Verbände.

Datenschutzerklärung akzeptieren.

Speichern deiner Änderungen erfolgt über den grünen Button.

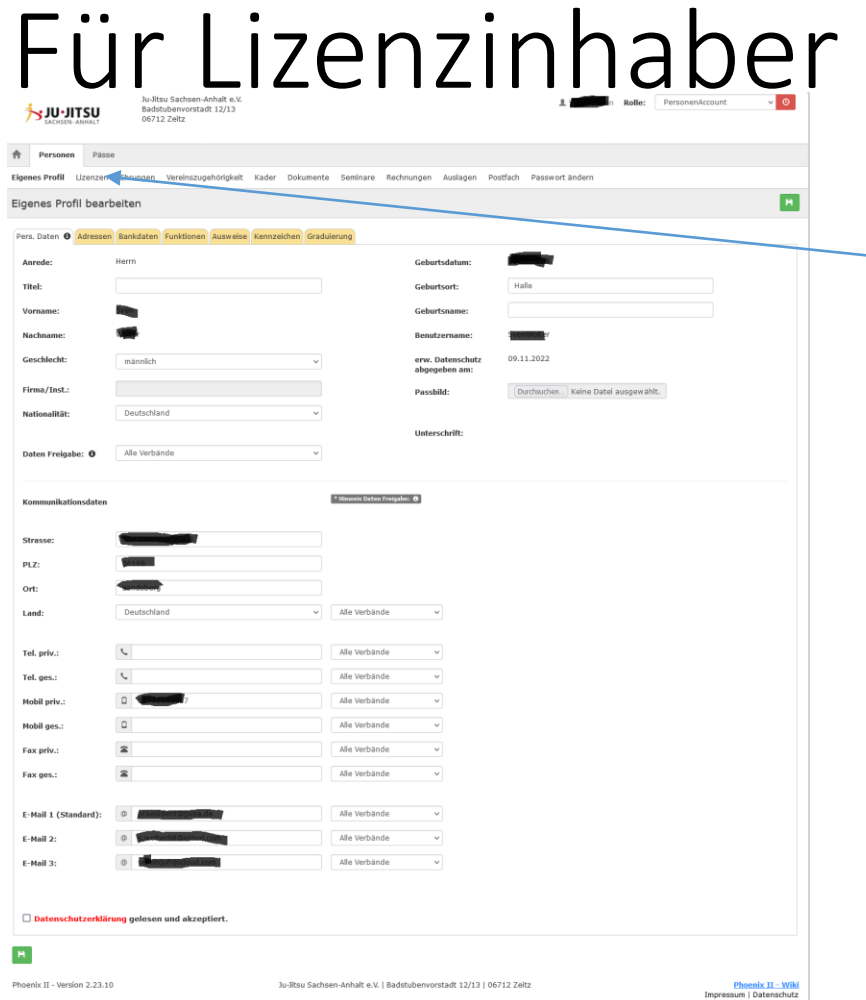

Für Lizenzinhaber einer Prüfer- oder Trainerlizenz ist dieser Button, damit du deine hinterlegten Lizenzen und deren Gültigkeit einsehen könnt.

Euren aktuellen CP Wert für die Verlängerungen der Lizenzen siehst du hier.

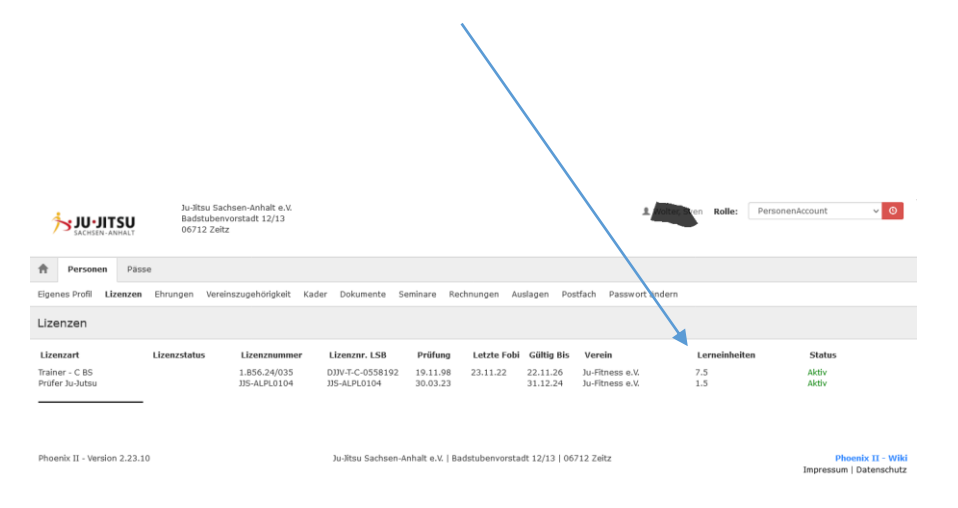

# Vereinszugehörigkeit

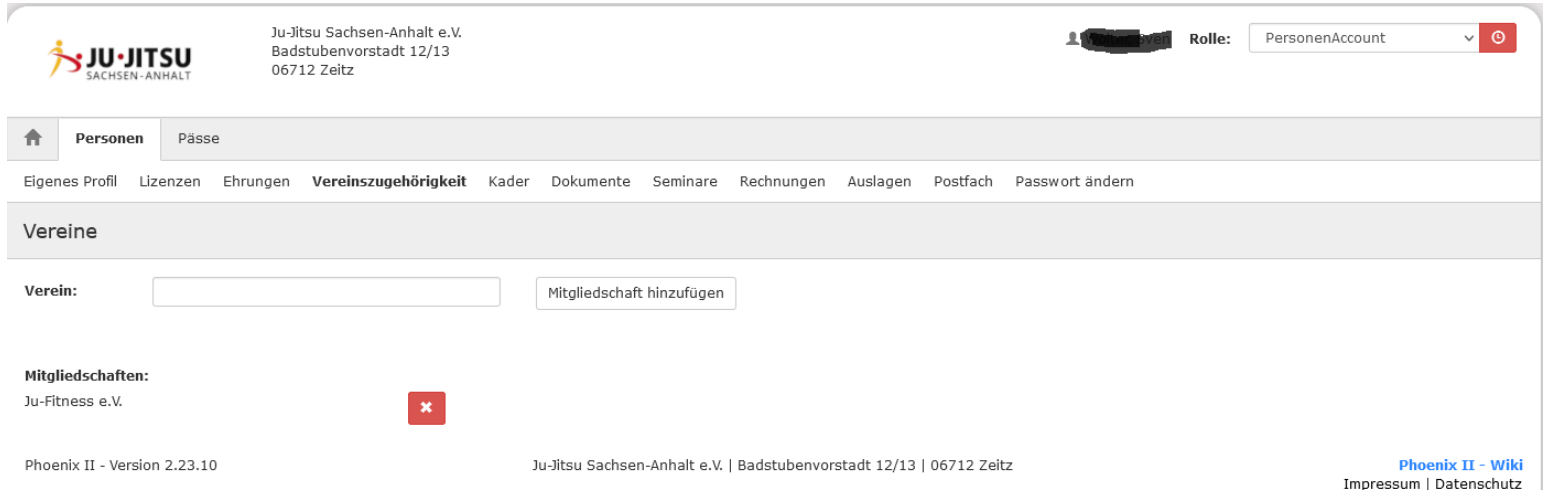

Über den Reiter Vereinszugehörigkeit, könnt ihr Änderung vornehmen oder eine Zughörigkeit zu einem Verein hinzufügen.

#### Seminare

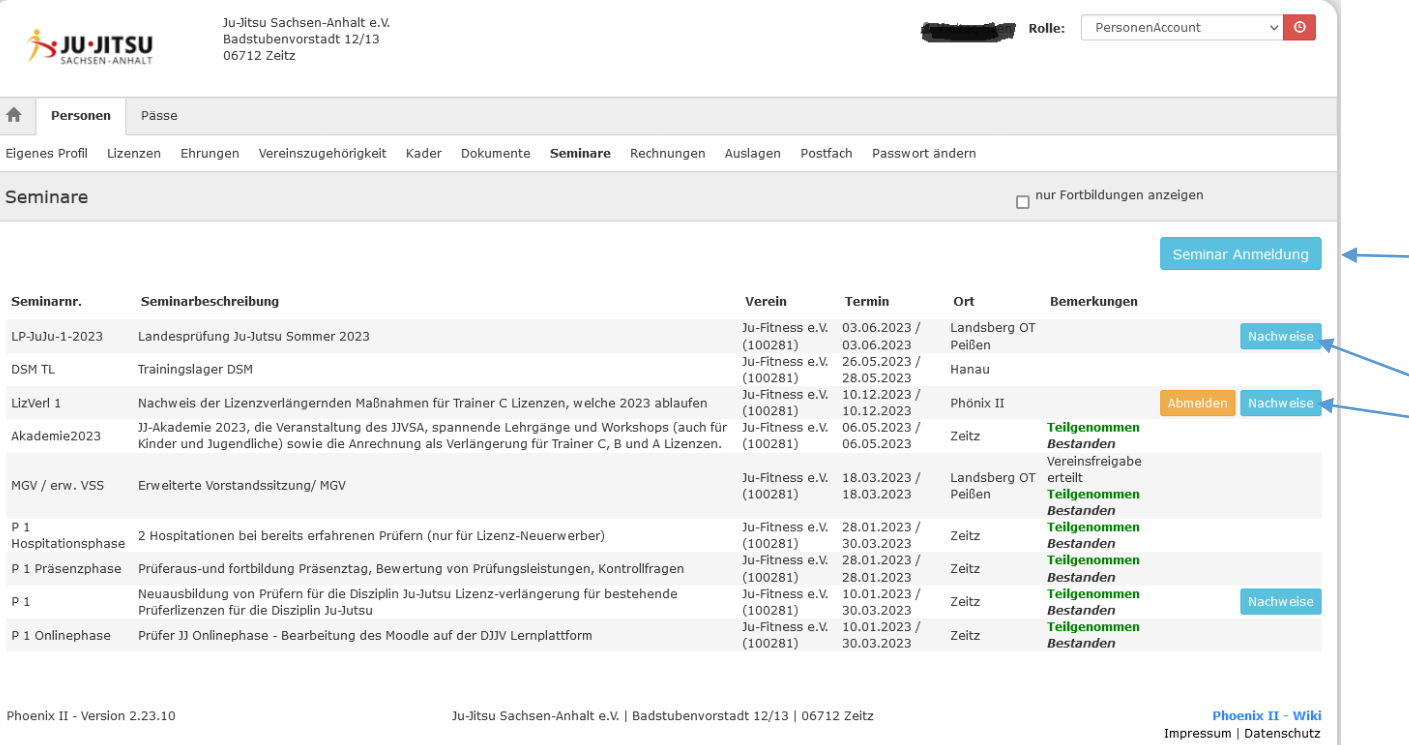

Der Reiter Seminar führt dich in die Übersicht deiner besuchter oder angemeldeter Seminare.

Du hast hier die Möglichkeit dich direkt zu einem Seminar anzumelden.

Oder bei schon erfolgter Anmeldung notwendige Nachweise hochzuladen.

# Seminaranmeldung über den Personenaccount

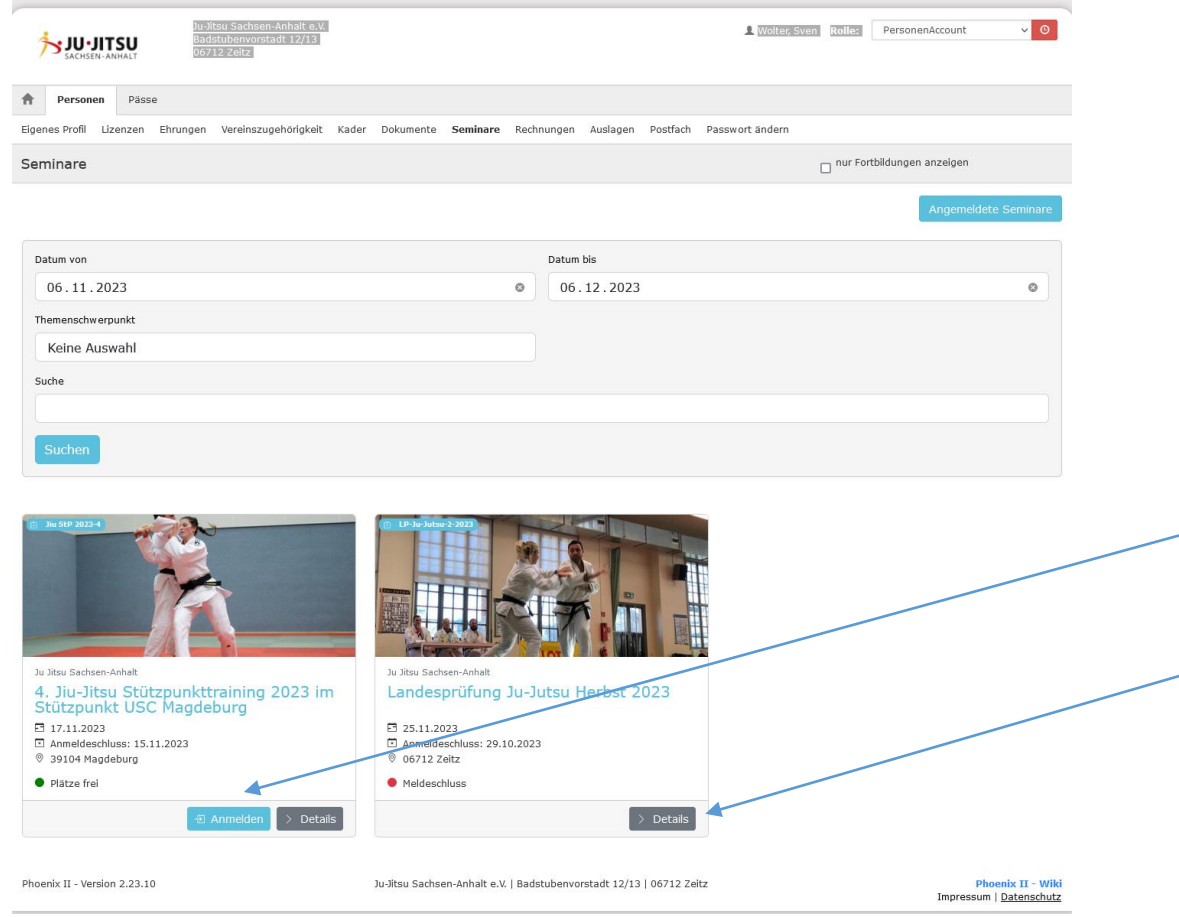

Neben der Möglichkeit sich über die Homepage des Ju-Jitsu Sachsen Anhalt zu einem Seminar anzumelden, gibt es auch die Möglichkeit, dass du dich auch über euren Personenaccount anmelden kannst. Über Datum und Themenschwerpunkt kannst du die Seminare die nicht dargestellt werden heraussuchen.

Ist der blaue Anmeldebutton nicht mehr zu sehen, so ist eine Anmeldung nicht möglich.

Über Details erfährst du Einzelheiten zum Seminar.

#### Nachweise für Seminare hochladen

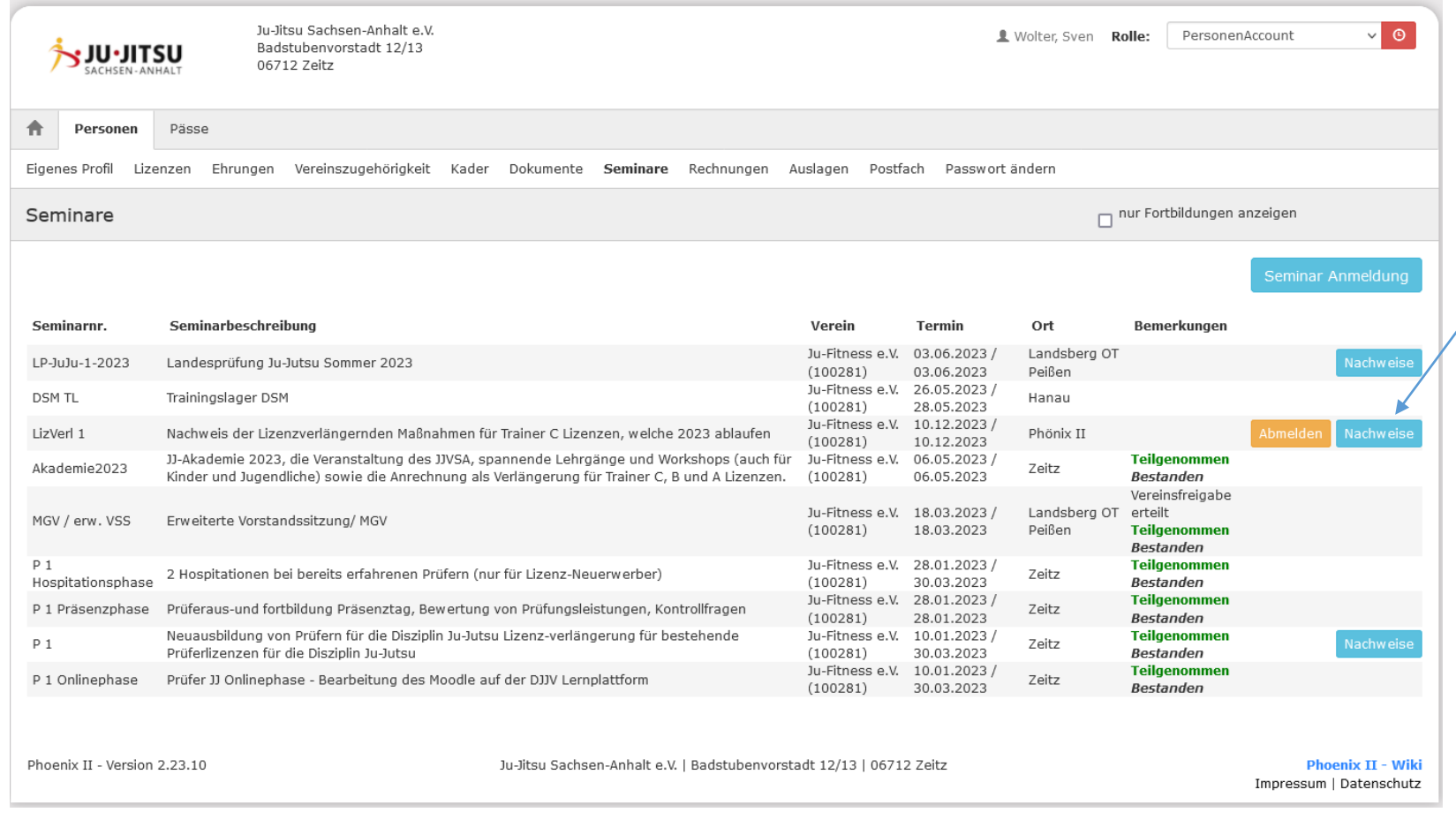

Sollte es notwendig sein, dass du für Seminare Nachweise hochladen musst, so kannst ihr das über den blauen Nachweisbutton anfangen.

#### Nachweise für Seminare hochladen

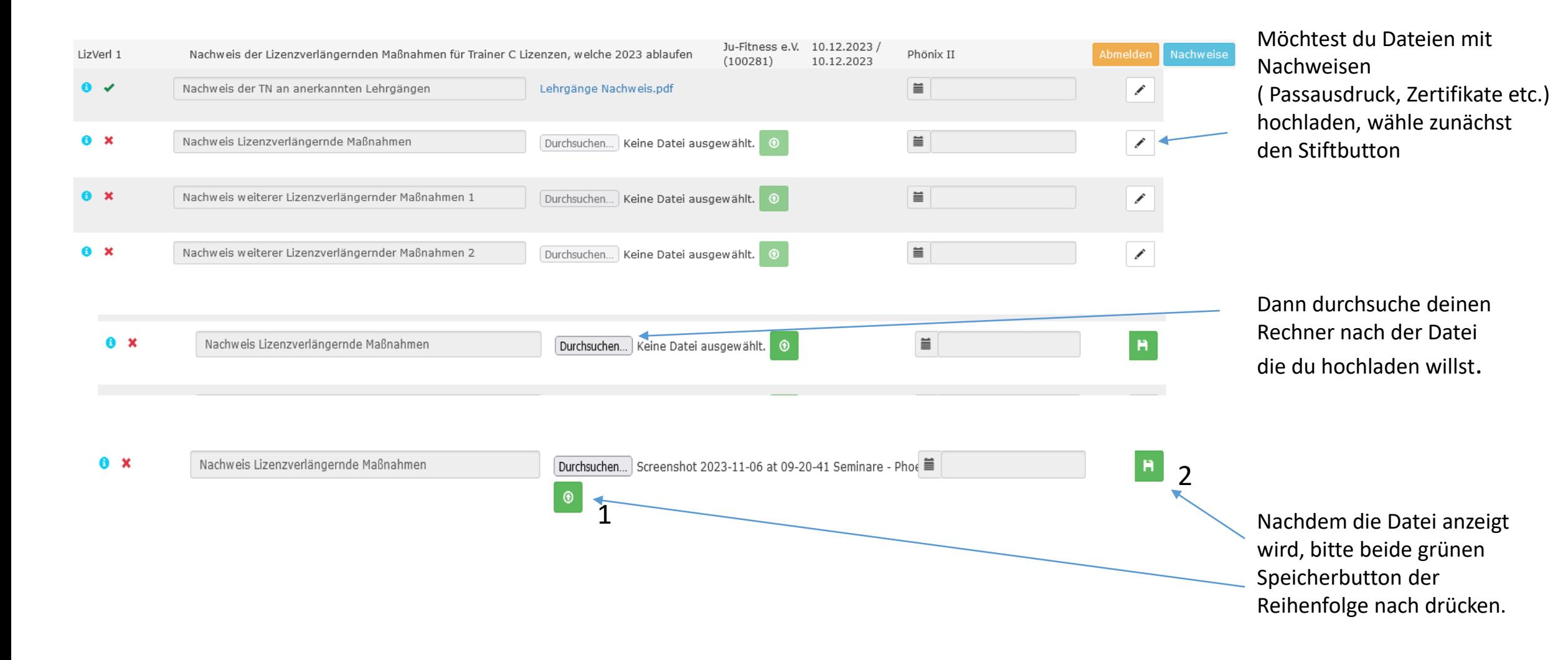

# Rechnungen

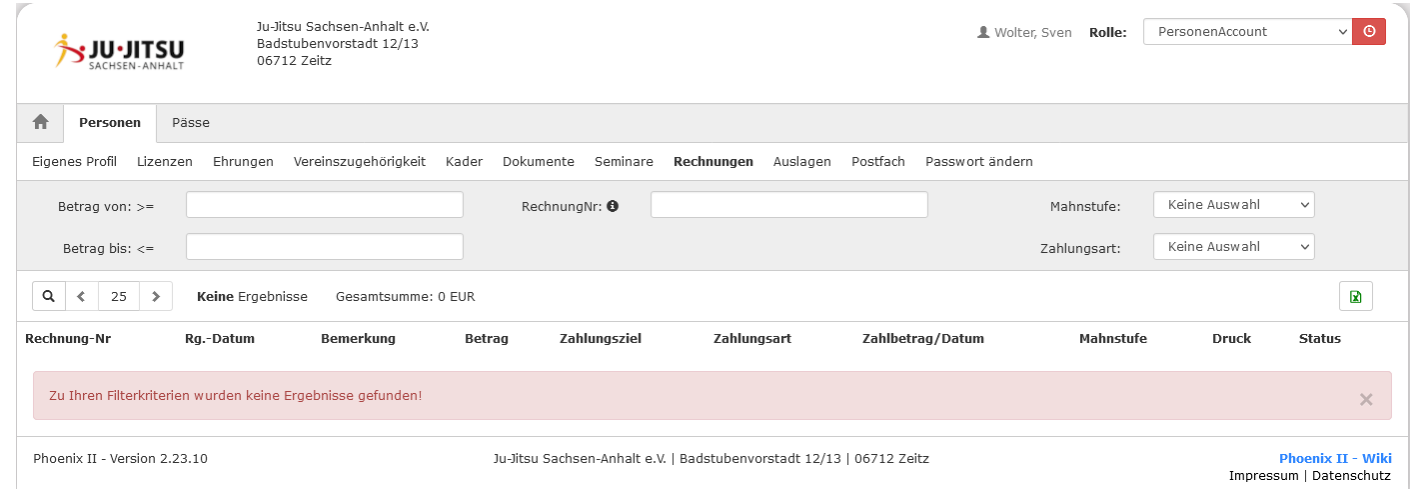

Über den Reiter Rechnungen kannst du deine Zahlungen oder offenen Rechnungen (Seminargebühren e.t.c.) einsehen.